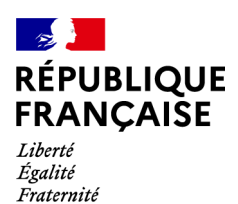

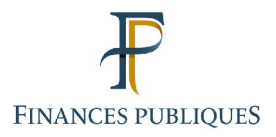

ਜਿ Votre espace professionnel

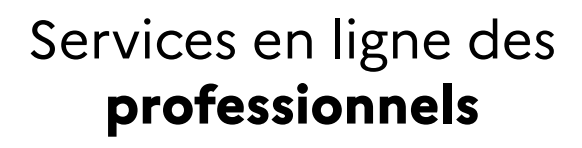

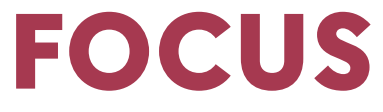

### **sur**

# **Les téléprocédures Demander une adhésion aux services en ligne (mode expert)**

### **Sommaire Sommaire Sommaire Sommaire Sommaire Sommaire Sommaire Sommaire Sommaire Sommaire Sommaire Sommaire Sommaire Sommaire Sommaire Sommaire Sommaire Sommaire Sommaire Sommaire**

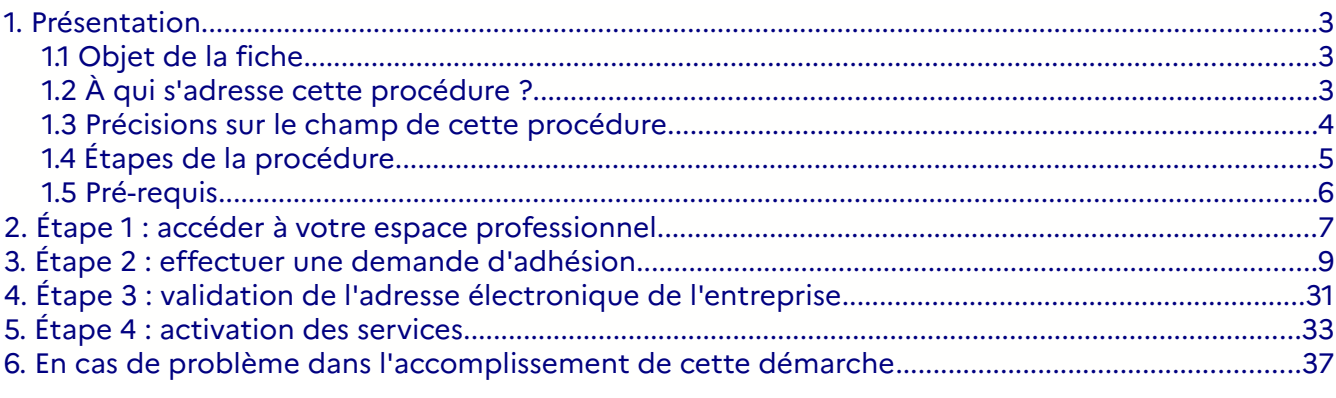

### <span id="page-2-0"></span>**1. Présentation**

### <span id="page-2-2"></span>**1.1 Objet de la fiche**

Les usagers souhaitant bénéficier des services de l'administration fiscale sur internet ([voir la](https://www.impots.gouv.fr/portail/node/12292) liste des [services\)](https://www.impots.gouv.fr/portail/node/12292) doivent posséder au préalable un espace professionnel. Pour plus de renseignement sur la création d'espace, vous pouvez consulter la fiche FOCUS [Créer un](https://www.impots.gouv.fr/portail/node/9712) [espace professionnel expert](https://www.impots.gouv.fr/portail/node/9712).

**Il n'est pas nécessaire de créer un espace professionnel par entreprise :** un même espace regroupe l'ensemble des habilitations détenues par un usager pour une ou plusieurs entreprises gérées.

**Il est cependant conseillé de limiter le nombre de dossiers gérés dans un même espace à un maximum de 100 : au-delà, des ralentissements importants, voire des blocages, pourraient être rencontrés en périodes d'affluence.**

À noter : **seuls les adhérents titulaires des services de paiement sont habilités à gérer**

**les comptes bancaires de paiement<sup>[1](#page-2-3)</sup> de l'entreprise ou de la collectivité territoriale, quels que** soient l'impôt ou la taxe payés et quelle que soit la filière de paiement (EDI/EFI) utilisée.

Cette fiche<sup>[2](#page-2-4)</sup> présente l'enchaînement des écrans de la procédure de demande d'adhésion.

### <span id="page-2-1"></span>**1.2 À qui s'adresse cette procédure ?**

Cette procédure s'adresse aux usagers qui souhaitent bénéficier dans leur espace professionnel des services en ligne offerts par l'administration fiscale.

Les cabinets de gestion peuvent faire les démarches dans leur propre espace pour le compte de leurs clients.

<span id="page-2-3"></span><sup>1</sup> **Attention : les comptes bancaires de l'espace professionnel ne sont destinés qu'au paiement des impôts et taxes.**

**Les comptes bancaires que vous souhaiteriez utiliser pour les remboursements (d'excédents d'impôt sur les sociétés, de crédit d'impôt, de crédit de TVA…) doivent être expressément communiqués au service gestionnaire, lors de la demande de remboursement.**

<span id="page-2-4"></span><sup>2</sup> **L'ensemble des fiches FOCUS est disponible sur le site www.impots.gouv.fr > Votre espace professionnel > [Aide : accéder aux fiches pratiques](https://www.impots.gouv.fr/fiches-focus-sur-les-teleprocedures)**

### **Cas particulier des utilisateurs du mode de paiement EDI et des dépôts DSN/PASRAU**

### **relatifs au prélèvement à la source.**

Bien que le recours au mode EDI et au dépôt des déclarations DSN/PASRAU soient techniquement dissociés de l'espace professionnel, l'application de la réglementation SEPA implique que les comptes bancaires de paiement utilisés soient présents et valides B2B dans l'espace professionnel de l'entreprise<sup>[3](#page-3-1)</sup>. Ces utilisateurs doivent donc, si ce n'est déjà fait, créer un espace professionnel et adhérer à au moins un service payer pour gérer leurs comptes bancaires.

Un usager professionnel est, pour une entreprise ou une collectivité territoriale :

- soit **Administrateur Titulaire (AT)**, ce qui donne tous les droits sur le service pour le compte de l'entreprise : usage du service, modification des comptes bancaires, modification de l'adresse électronique de l'entreprise<sup>[4](#page-3-2)</sup>, désignation de l'Administrateur Suppléant et des acteurs ;

- soit **Administrateur Suppléant (AS)**, ce qui permet de relayer l'AT en cas d'absence de celuici, et ayant donc les mêmes droits**[5](#page-3-3)** que lui ;

- soit **Acteur Délégant**, ce qui permet l'usage du service et la désignation d'acteurs ;

- soit **Acteur**, qui se limite à l'usage du service.

Q Lorsqu'il n'existe aucun titulaire sur un service (entreprise ou collectivité territoriale souhaitant utiliser les téléprocédures pour la première fois par exemple), **l'usager qui veut en être l'Administrateur Titulaire doit effectuer une demande d'adhésion**.

Le cas particulier de l'existence d'un titulaire sur un service est abordé dans la présente fiche.

### <span id="page-3-0"></span>**1.3 Précisions sur le champ de cette procédure**

Si vous souhaitez devenir le titulaire d'un ou plusieurs services en ligne pour le compte d'une entreprise ou d'une collectivité territoriale, vous devez effectuer une demande d'adhésion dans votre espace.

### **Afin de faciliter vos démarches, vous pouvez adhérer à tous les services[6](#page-3-4) qui pourraient vous être utiles à l'avenir, en une seule fois : l'adhésion ne vaut pas obligation.**

<span id="page-3-1"></span><sup>3</sup> **Attention : les comptes bancaires de l'espace professionnel ne sont destinés qu'au paiement des impôts et taxes.**

**Les comptes bancaires que vous souhaiteriez utiliser pour les remboursements (d'excédents d'impôt sur les sociétés, de crédit d'impôt, de crédit de TVA…) doivent être expressément communiqués au service gestionnaire, lors de la demande de remboursement.**

<span id="page-3-2"></span><sup>4</sup> **L'adresse électronique de l'entreprise est renseignée lors de l'adhésion au service Messagerie**

<span id="page-3-3"></span><sup>5</sup> **Hormis le droit de désigner un AS**.

<span id="page-3-4"></span><sup>6</sup> **Tous les services n'ayant pas de titulaire au moment du dépôt de la demande**.

Inportant : l'usager qui adhère au service "Consulter le compte fiscal" en devient l'Administrateur Titulaire ; il a donc la vision de l'ensemble du dossier fiscal de l'entreprise, tous impôts, déclarations et avis confondus.

**Les services demandés doivent ensuite être activés par l'entreprise.** Pour cela, un code d'activation valide **60 jours** est adressé par voie postale à l'entreprise.

Une fois les services activés, vous aurez immédiatement accès aux services demandés dans votre espace.

**Vous deviendrez alors Administrateur Titulaire des services pour l'entreprise ou la collectivité territoriale**, ce qui vous donne tous les droits sur les services pour le compte de l'entreprise : usage du service, modification des comptes bancaires, désignation de l'Administrateur Suppléant et des acteurs.

**\* En cas d'adhésion à un service « Payer », vous devrez communiquer à votre établissement bancaire le mandat SEPA de prélèvement interentreprises (B2B) signé préalablement à tout premier paiement à l'aide du compte déclaré, si et seulement si vous entendez payer des impôts ou taxes auto-liquidés (TVA, PAS, IS, TS, CVAE, TGAP, TIC, TVVI, TSCA etc.).**

**Par suite, vous devez vous assurer que la Référence Unique de Mandat (RUM) mentionnée sur le mandat a bien été enregistrée par votre établissement bancaire avant d'effectuer un premier paiement à l'aide du compte ; à défaut, votre paiement ferait l'objet d'un rejet bancaire.**

**\* En cas d'adhésion au service « Messagerie », il faudra déclarer l'adresse électronique de l'entreprise : ce n'est qu'une fois cette adresse validée que le code d'activation sera envoyé par voie postale.**

### <span id="page-4-0"></span>**1.4 Étapes de la procédure**

Cette procédure se réalise en quatre étapes, dont les quatre premières vous concernent directement :

#### 1. **Accéder à votre espace professionnel** sur [www.impots.gouv.fr](http://www.impots.gouv.fr/)

Vous accédez à votre espace une seule fois, quel que soit le nombre d'entreprises pour lesquelles vous souhaitez demander des adhésion[s.](http://www.impots.gouv.fr/)

#### 2. **Effectuer une demande d'adhésion pour une entreprise :**

- si vous demandez une adhésion au service « Messagerie », vous devez renseigner **l'adresse électronique de l'entreprise** à laquelle la Direction générale des Finances Publiques (DGFiP) pourra la contacter sur tout sujet la concernant.

- si vous demandez une adhésion à un service en ligne « Payer » (TVA, IS, TS, CVAE, RCM, TGAP, TIC, TVVI, TSCA ou Autres impôts et taxes) vous devez saisir un compte bancaire, sauf si un compte bancaire actif est déjà connu du système pour le SIREN (ou l'IDSP[7](#page-4-1) ) ; dans ce cas, le compte bancaire est associé automatiquement.

Si l'établissement bancaire teneur du compte saisi est éligible au prélèvement SEPA interentreprises (B2B), vous devez **imprimer et envoyer à votre banque, le mandat SEPA signé, préalablement à tout premier paiement** à l'aide du compte déclaré**, si et**

<span id="page-4-1"></span><sup>7</sup> **IDSP = Identifiant provisoire du dossier, attribué par le service gestionnaire dans l'attente de l'identification de l'entité au répertoire SIRENE.**

**seulement si** vous entendez payer des impôts ou taxes auto-liquidés (**TVA, Prélèvement A la Source (PAS), Impôt sur les Sociétés (IS), Taxe sur les Salaires (TS), Cotisation sur la Valeur Ajoutée des Entreprises (CVAE), Taxe Générale sur les Activités Polluantes (TGAP), Taxe Intérieur de Consommation (TIC), Taxe sur la Valeur Vénale des Immeubles (TVVI), Taxe Sur les Conventions d'Assurance (TSCA), etc.).**

La demande d'adhésion aux différents services souhaités peut être effectuée en une seule fois pour chaque entreprise.

#### **3. Valider l'adresse électronique de l'entreprise**

Cette étape n'est nécessaire que si la demande d'adhésion porte sur le service « Messagerie ».

Un mail est envoyé à l'adresse électronique de l'entreprise renseignée : vous avez **72h** pour la valider. Ce n'est qu'après cette validation que le courrier d'activation de l'étape 4 sera envoyé. A défaut de validation dans le délai de 72h, vous devrez recommencer la procédure de demande d'adhésion.

#### **4. Activer les services demandés**

Un courrier d'activation est envoyé par voie postale à l'entreprise. Ce courrier contient un code d'activation valide **60 jours**.

A réception du courrier, vous pouvez procéder à l'activation des services sur impots.gouv.fr. A défaut d'activation dans le délai de 60 jours, vous devrez recommencer la procédure de demande d'adhésion.

Après cette activation, vous êtes immédiatement titulaire des services en ligne demandés. Vous pouvez donc y accéder depuis votre espace professionnel.

### <span id="page-5-0"></span>**1.5 Pré-requis**

Pour effectuer une demande d'adhésion aux services en ligne, vous devez :

#### ➢ Disposer d'un espace professionnel

Si vous ne possédez pas d'espace, vous devez donc le créer au préalable dans le portail internet www.impots.gouv.fr > Votre espace professionnel > Créer mon espace professionnel (cf. fiche FOCUS [Créer un espace professionnel expert](https://www.impots.gouv.fr/portail/node/9712)).

La création de l'espace s'effectue au moyen d'une adresse électronique de connexion et d'un mot de passe.

> Connaître le SIREN (ou l'IDSP<sup>[8](#page-5-1)</sup>) de chaque entreprise ou collectivité territoriale pour laquelle vous souhaitez adhérer aux services en ligne.

<span id="page-5-1"></span><sup>8</sup> IDSP = Identifiant provisoire du dossier, attribué par le service gestionnaire dans l'attente de l'identification de l'entité au répertoire SIRENE.

### <span id="page-6-0"></span>**2. Étape 1 : accéder à votre espace professionnel**

La procédure débute par l'accès à la page d'accueil du site [www.impots.gouv.fr.](http://www.impots.gouv.fr/)

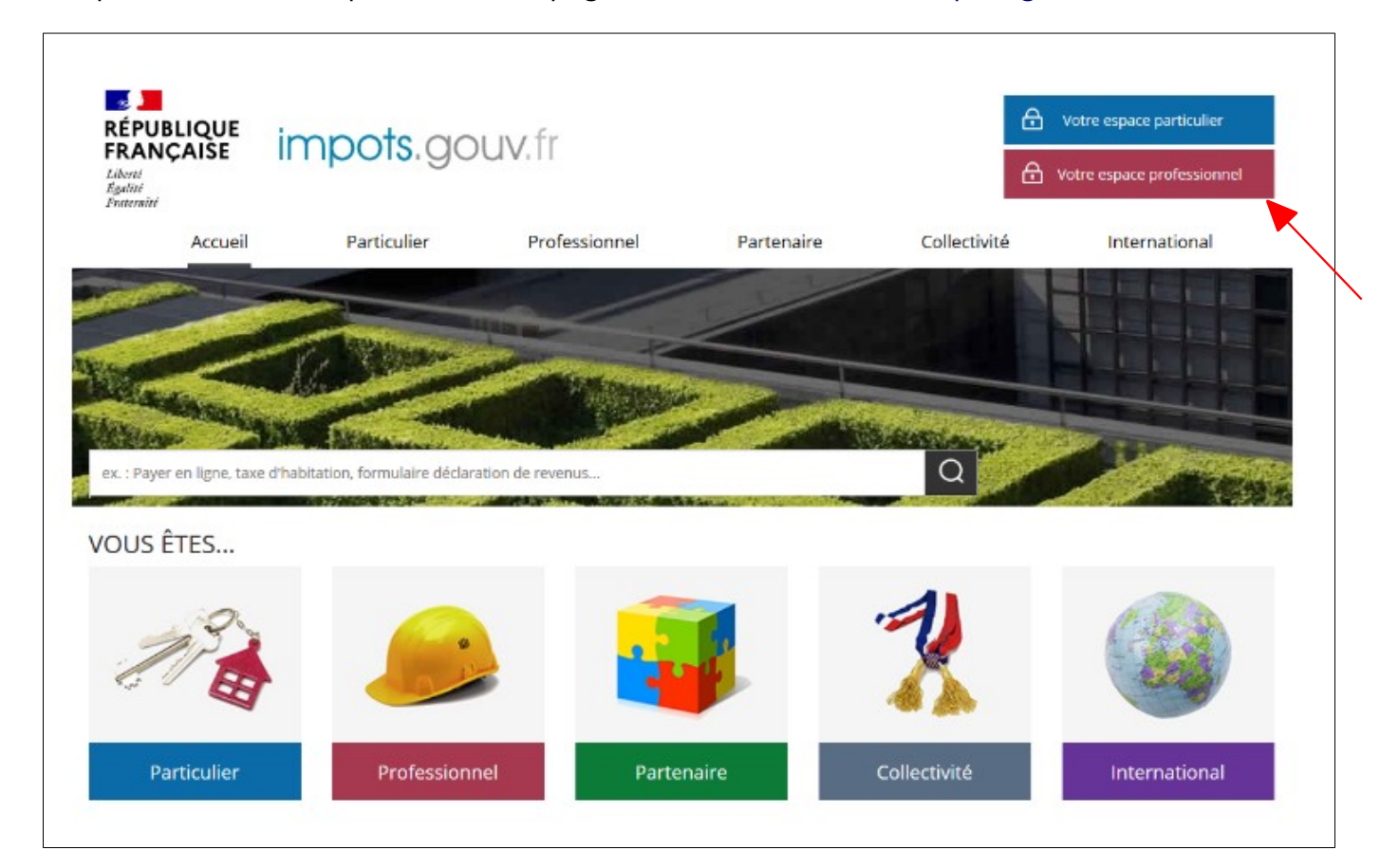

 **Cliquez sur le bouton "Votre espace professionnel"**

L'écran ci-dessous vous est ensuite affiché :

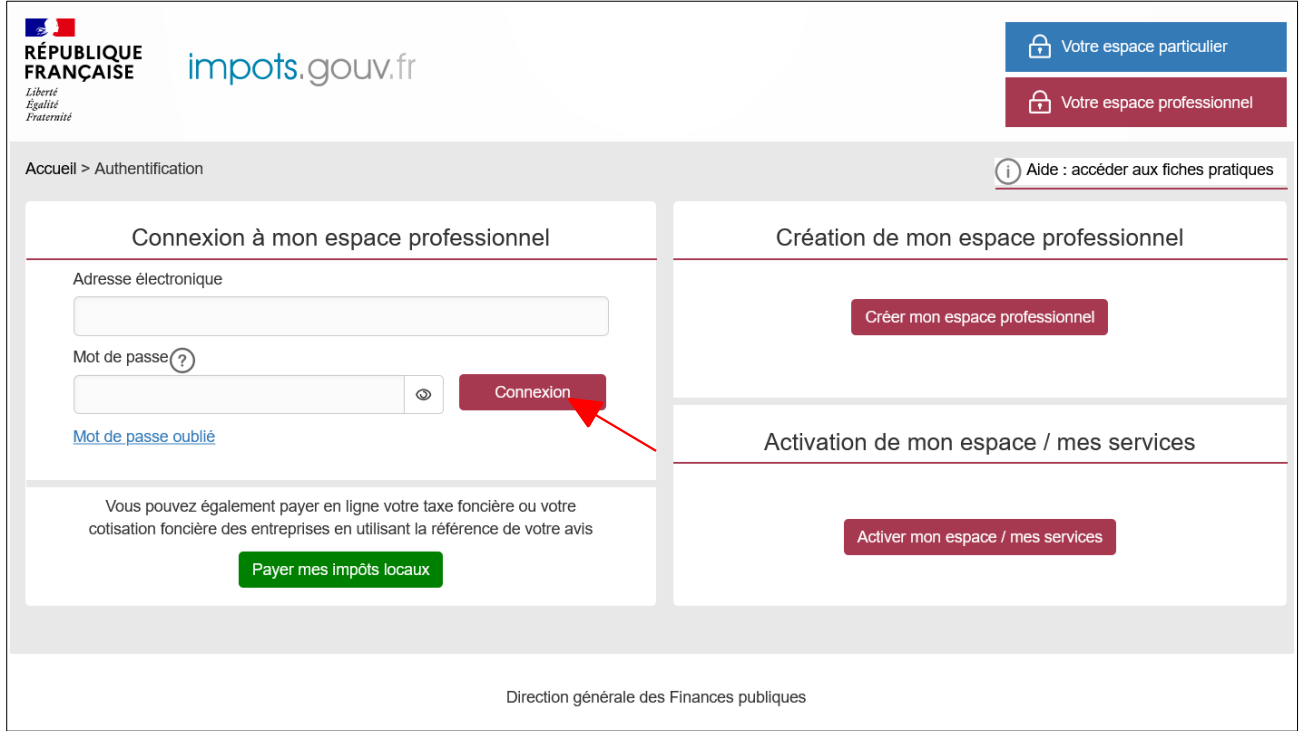

 **Indiquez votre adresse électronique et votre mot de passe, puis cliquez sur le bouton « Connexion »**

### <span id="page-8-0"></span>**3. Étape 2 : effectuer une demande d'adhésion**

Après votre authentification, un de ces trois écrans vous sera proposé :

**Écran 1** : vous ne disposez d'**aucun service**, vous souhaitez effectuer votre première adhésion dans votre espace.

![](_page_8_Picture_57.jpeg)

### **Cliquez sur le lien « J'adhère »**

Vous serez dans ce cas dirigé directement vers l'écran de choix de SIREN (ou IDSP<sup>[9](#page-8-1)</sup>).

<span id="page-8-1"></span><sup>9</sup> IDSP = Identifiant provisoire du dossier, attribué par le service gestionnaire dans l'attente de l'identification de l'entité au répertoire SIRENE.

**Écran 2** : vous disposez de services pour **une seule entreprise** ; il vous est présenté le dossier courant avec les services associés.

![](_page_9_Figure_1.jpeg)

**Cliquez sur le lien « Gérer les services »**

**Écran 3** : vous disposez déjà de services pour **plusieurs entreprises**.

![](_page_10_Figure_1.jpeg)

**Cliquez sur le lien « Gérer les services »**

Dans les cas 2 et 3, après avoir cliqué sur le lien « Gérer les services », l'écran ci-dessous s'affiche :

![](_page_11_Picture_1.jpeg)

 **Cliquez sur le lien « Adhérer aux services en ligne » pour commencer la procédure d'adhésion**

Vous êtes dirigé sur l'écran de saisie du SIREN (ou IDSP) :

![](_page_12_Picture_21.jpeg)

 **Saisissez le numéro de SIREN (ou l'IDSP) de l'entreprise pour laquelle vous souhaitez adhérer puis cliquez sur le bouton « Valider »**

Vous arrivez sur l'écran qui liste les services :

- dont vous êtes déjà titulaire,

- indisponibles à l'adhésion (car il n'existe pas d'obligation fiscale, il existe déjà un titulaire, etc.),

- auxquels vous pouvez adhérer.

Remarque : la liste des [Services disponibles](https://www.impots.gouv.fr/portail/node/12292) est accessible en bas de cette rubrique.

![](_page_13_Picture_43.jpeg)

 **Pour les services dont l'indisponibilité est due au fait qu'il existe déjà un titulaire, vous pouvez cliquer sur le pictogrammepour avoir les coordonnées du titulaire.**

![](_page_14_Picture_58.jpeg)

### **Sélectionnez les services auxquels vous pouvez et souhaitez adhérer, puis cliquez sur le bouton « Valider »**

Afin de faciliter vos démarches, vous pouvez adhérer à tous les services<sup>[10](#page-14-0)</sup> qui pourraient vous être utiles à l'avenir, en une seule fois : l'adhésion ne vaut pas obligation d'avoir recours aux téléprocédures.

![](_page_14_Figure_3.jpeg)

<span id="page-14-0"></span><sup>10</sup> Tous les services n'ayant pas de titulaire au moment du dépôt de la demande.

- Le service « Payer Taxe activités polluantes » permet de payer la Taxe Générale sur les Activités Polluantes (TGAP).
- ٠ Le service « Déclarer Taxe int. consommation » permet de déclarer la Taxe Intérieure de Consommation (TIC).
- ٠ Le service « Payer Taxe int. consommation » permet de payer la Taxe Intérieure de Consommation (TIC).
- ٠ Le service « Déclarer Taxe v. vénale immeubles » permet de déclarer la Taxe sur la Valeur Vénale des Immeubles (TVVI).
- ٠ Le service « Payer Taxe v. vénale immeubles » permet de payer la Taxe sur la Valeur Vénale des Immeubles (TVVI).
- ٠ Le service « Déclarer la CVAE » permet de déclarer la Cotisation sur la Valeur Ajoutée des Entreprises.
- ٠ Le service « Payer la CVAE » permet de payer la Cotisation sur la Valeur Ajoutée des Entreprises.
- ٠ Le service « Déclarer les RCM » permet de déclarer les Revenus de Capitaux Mobilier.
- Le service « Payer les RCM » permet de payer les Revenus de Capitaux Mobiliers.
- ٠ Le service « Déclarer la TSCA » permet de déclarer la Taxe Sur les Conventions d'Assurances (TSCA).
- ٠ Le service « Payer la TSCA » permet de payer la Taxe Sur les Conventions d'Assurances (TSCA).
- ÷. Le service « Payer autres impôts et taxes » permet de gérer les comptes bancaires professionnels dans les situations autres que celles ciblées par les autres services de paiement :

- cas des entreprises non redevables de l'IS, TS, TVA mais devant payer des avis de cotisation foncière des entreprises ou de la contribution sur la valeur ajoutée,

- cas également des entreprises ayant recours au mode de transmission EDI des déclarations et paiements mais devant gérer leurs comptes bancaires dans l'espace professionnel depuis la mise en œuvre de la réglementation SEPA concernant le télérèglement.

- Le service « Déclarer le Résultat » permet de déclarer le résultat de l'entreprise (Bénéfices Industriels et Commerciaux au Régime Simplifié d'Imposition (BIC/RSI), Impôt sur les Sociétés au Régime Simplifié d'Imposition (IS/RSI), Bénéfices Agricoles au Régime Simplifié d'Imposition (BA/RSI), Bénéfices Non Commerciaux (BNC), revenus des SCI non soumises à l'Impôt sur les Sociétés.
- ٠ Le service « Déclarer la taxe de séjour » permet le dépôt d'une déclaration relative à la taxe de séjour qui sera ensuite transmise aux différentes collectivités délibérantes concernées par la déclaration. Il s'inscrit dans le cadre de l'expérimentation législative portée par l'[article 129](https://www.legifrance.gouv.fr/jorf/article_jo/JORFARTI000048727482) de la loi de finances pour 2024 et s'adresse aux plateformes numériques de réservation de séjour qui déclarent semestriellement la collecte de taxe de séjour. Le dépôt effectif d'une déclaration par le biais de ce service sera soumis à la signature préalable d'une convention avec la DGFiP.
- ٠ Le service « Successions vacantes » permet la recherche de successions vacantes, la transmission des nominations des services du Domaine par le juge judiciaire, la déclaration de créances, la revendication de successions vacantes, le suivi des démarches associées, la notification d'alertes et un échange direct avec les services du Domaine via messagerie.
- ٠ Le service « Consulter le compte fiscal » permet de visualiser dans votre espace professionnel les déclarations, le paiement de tous les impôts, de demander une attestation fiscale, etc …
- ٠ Le service « Amendes pour inexactitudes PAS » permet la consultation du détail par salarié des amendes établies pour des omissions ou inexactitudes survenues dans le cadre du calcul du prélèvement à la source (PAS) ; il ne permet pas d'accéder à la lettre de motivation des amendes, ni à l'annexe du détail par établissement de ces amendes (pour ce faire, il est nécessaire de disposer du service « Consulter le compte fiscal »).
- ٠ Le service « Remboursement de TVA UE » permet d'effectuer et suivre vos procédures de remboursement de TVA aux assujettis établis dans un autre état membre de l'Union européenne.
- ٠ Le service « Guichet de TVA UE » permet la déclaration de la TVA relative aux opérations suivantes : tout type de service transfrontalier à destination de consommateurs finaux situés dans l'UE (hors France), toute vente à distance intra-UE à destination de consommateurs finaux situés dans l'UE (hors France), toute vente à distance, à concurrence d'un montant unitaire de 150 euros, de biens importés de pays ou de territoires tiers, à destination de consommateurs finaux situés dans l'UE (hors France) et tous services de télécommunication, de radiodiffusion et de télévision ou services électroniques (services « TBE ») fournis par des assujettis non établis dans l'UE.

Le service « Déclarer Dispositif DAC6 » permet de déclarer les montages fiscaux (ou « dispositifs » transfrontaliers en application de la directive européenne 2018/822 du Conseil du 25 mai 2018, dite « DAC 6 » qui concerne l'échange automatique et obligatoire d'informations dans le domaine fiscal. Cette déclaration est souscrite par

les intermédiaires qui conçoivent, commercialisent le dispositif ou en gère la mise en œuvre ou qui apportent une aide, une assistance ou un conseil. À défaut d'intermédiaire, la déclaration est souscrite par le contribuable bénéficiaire du dispositif devant faire l'objet d'une déclaration.

- ٠ Le service « Économie collaborative (service supprimé) » les opérateurs de plateformes d'économie collaborative remplissaient leurs obligations déclaratives depuis l'espace professionnel via le service "Économie collaborative". **Ce service n'est plus à utiliser depuis le 3 janvier 2024, car il a été [remplacé par la procédure déclarative EAI – DAC7.](https://www.impots.gouv.fr/transfert-dinformations-en-application-des-dispositifs-dpi-dac7-plateformes-deconomie-collaborative) Pour toute information complémentaire, veuillez vous rendre à l'adresse suivante : [www.impots.gouv.fr/transfert-dinformations-en-application-des-dispositifs-dpi-dac7](https://www.impots.gouv.fr/transfert-dinformations-en-application-des-dispositifs-dpi-dac7-plateformes-deconomie-collaborative) [plateformes-deconomie-collaborative](https://www.impots.gouv.fr/transfert-dinformations-en-application-des-dispositifs-dpi-dac7-plateformes-deconomie-collaborative)**
- ٠ Le service « Tiers déclarants » permet de déclarer les données suivantes : les salaires et honoraires (hors régime général de sécurité sociale), les honoraires seuls (DAS2), les revenus de capitaux mobiliers (RCM), les pensions et rentes, les indemnités journalières de maladie, les prêts à Taux Zéro, l'achat au détail de métaux ferreux et non ferreux, le transfert d'informations en application de la loi FATCA, le transfert d'informations en application des dispositifs CRS et/ou DAC 2 et la déclaration d'auto-certification L. 102 AG.
- ۰ Le service « Gérer mes biens immobiliers » permet aux propriétaires de consulter l'ensemble des propriétés bâties sur lesquelles ils détiennent un droit de propriété, d'effectuer toutes les démarches de déclarations foncières relatives aux propriétés bâties et de mettre à jour le loyer ou l'occupation de chacun de leurs locaux. Pour plus de renseignement sur le service « Gérer mes biens immobiliers », vous pouvez consulter la fiche FOCUS [Gérer mes biens immobiliers](https://www.impots.gouv.fr/portail/fiche-focus-gerer-mes-biens-immobiliers).
- Le service « Cession de droits sociaux » offre aux usagers un canal d'acquisition ۰ dématérialisé des déclarations soumises à l'enregistrement et de paiement en ligne des droits d'enregistrement éventuellement dus.

![](_page_17_Picture_6.jpeg)

➢ Le service Amendes pour inexactitudes PAS est accessible dans votre espace professionnel depuis le lien « Consulter > Le compte fiscal ».

➢ **Si vous avez le message « Il existe déjà un titulaire [...] » sur l'un des services** en motif d'indisponibilité d'un service « Payer », cela signifie qu'il existe déjà un Administrateur Titulaire sur l'un des services « Payer » et que seul cet Administrateur Titulaire peut adhérer à un autre service « Payer ».

En effet, il ne peut exister qu'**un seul titulaire de tous les services « Payer »**. Pour connaître l'identité de l'Administrateur Titulaire du service Payer, vous pouvez cliquer sur le pictogramme  $\bullet$ .

Si vous voulez remplacer cette personne (départ à la retraite ou changement de cabinet de gestion par exemple), vous devez procéder à une **substitution** de l'Administrateur Titulaire actuel. Cette procédure est expliquée dans la fiche FOCUS Demander à [remplacer](https://www.impots.gouv.fr/portail/node/9683) le [titulaire d'un service \(substitution\)](https://www.impots.gouv.fr/portail/node/9683)[.](http://www.impots.gouv.fr/portal/deploiement/p1/fichedescriptive_5815/fichedescriptive_5815.pdf)

Si vous voulez partager la gestion du service Payer avec cette personne, vous devez lui demander de **vous désigner comme Administrateur Suppléant ou comme délégataire (Acteur Délégant ou Acteur)** sur le service.

Ces procédures sont expliquées dans les fiches FOCUS Désigner un [Administrateur](https://www.impots.gouv.fr/portail/node/9685) [Suppléant](https://www.impots.gouv.fr/portail/node/9685) et [Désigner des délégataires et consulter les délégations](https://www.impots.gouv.fr/portail/node/9686).

### **Saisie de l'adresse électronique de l'entreprise :**

Une fois les services sélectionnés, si vous avez choisi le service « Messagerie », vous devez saisir l'adresse électronique de l'entreprise pour laquelle vous effectuez la demande d'adhésion.

Cette adresse électronique permettra à la DGFiP de contacter l'entreprise sur tout sujet la concernant.

![](_page_19_Picture_50.jpeg)

 **Saisissez et confirmez l'adresse électronique de l'entreprise**

 **Cochez ou non la case permettant de recevoir des courriels d'information de la part de l'administration**

 **Cliquez sur le bouton « Valider »**

### **Saisie d'un compte bancaire obligatoire en cas d'adhésion à « Payer » :**

Si lors de la sélection des services vous avez choisi au moins un service « Payer », vous devez saisir un compte bancaire **si aucun compte bancaire actif n'est connu du système pour l'entreprise au moment de votre adhésion.**

#### **Remarque concernant les usagers ayant recours à l'EDI :**

Le fait d'adhérer à un service Payer de l'espace professionnel n'a pas d'incidence sur le mode de paiement auquel vous pouvez avoir recours : vous pouvez continuer à utiliser le mode de paiement EDI.

Cependant, si vous choisissez d'adhérer dans l'espace professionnel aux services Payer, vous aurez aussi la possibilité de recourir au mode de paiement EFI directement dans l'espace professionnel.

Il vous appartiendrait alors de veiller à ne pas déposer pour la même période une déclaration par chacun des deux modes car seule l'une serait considérée comme valable.

La saisie du compte bancaire s'effectue en deux temps.

1/ Saisie du compte bancaire et contrôle de la régularité de son format :

![](_page_21_Picture_31.jpeg)

 **Saisissez un compte bancaire, et le champ « Précision » si vous souhaitez personnaliser le compte bancaire (étiquette), puis cliquez sur le bouton « Valider »**

2/ Saisie des données relatives au titulaire du compte bancaire :

![](_page_22_Picture_25.jpeg)

### **Saisissez les informations relatives au titulaire du compte bancaire renseigné puis cliquez sur le bouton « Valider »**

NB : les champs obligatoires sont identifiés par un \*.

Un écran récapitule la demande d'adhésion que vous vous apprêtez à déposer, et trois affichages sont possibles :

> impots.gouv.fr $\omega$ **O PROFESSIONNELS** Abonné:<br>20233610000101<br>ROSEMONDE<br>Lila Professionnels Vos adhésions : Effectuer une demande - Suivre vos adhésions - Supprimer un formulaire **Varis**<br>FRANCE Э Votre formulaire de demande(s) d'adhésion õ Récapitulatif & Quitte Je soussigné(e) :<br>Numéro d'abonné : Clv neutre Lila ROSEMONDE 20233610000101 Numéro de téléphone : 01 23 45 67 89 Adresse électronique<br>de connexion à l'espace :<br>Adhère pour l'entreprise : Sérer vos adhésions Illa.rosemonde@orange.fr Demande -<br>récapitulation SARL MARTIN DISTRIBUTION 123456789 SIREN (ou équivalent) : Adresse fiscale de l'entreprise : Paris FRANCE Service(s) demande(s)<br>Messagerie Payer la TSCA Déclarer TVA Déclarer la Taxe de séjour Payer TVA Déclarer Dispositif DAC6 Déclarer Taxe activités polluantes Guichet de TVA UE Paver Taxe activités polluantes Tiers déclarants Déclarer Taxe v vénale immeubles Cession de droits sociaux Déclarer la TSCA Adresse électronique de l'entreprise : Illa.rosemonde@orange.fr Réception des courriels d'information<br>générale de la part de l'administration : Oul Conditions générales > Lire les conditions générales V Je reconnais avoir pris connaissance des conditions générales et les accepte sans restriction.  $\blacktriangleright$  Etape précédente > Confirmer et valider la deman le d'ac

- Si un compte bancaire actif existe pour l'entreprise, l'écran récapitulatif restitue les seuls services sélectionnés :

- Si vous venez de saisir un compte bancaire et que l'établissement teneur du compte est éligible au prélèvement SEPA interentreprises  $(B2B)^{11}$  $(B2B)^{11}$  $(B2B)^{11}$ , il vous est demandé de confirmer votre saisie en signant électroniqueme nt puis d'accepter les conditions générales.

![](_page_24_Figure_1.jpeg)

<span id="page-24-0"></span><sup>11</sup> Vous devrez ensuite, si vous souhaitez utiliser ce compte pour paiement d'impôts ou taxes auto-liquidés, éditer le mandat SEPA de prélèvement interentreprises (B2B) sur lequel figure la référence unique de mandat (RUM) attribuée, le signer et le faire parvenir à votre banque qui devra enregistrer cette RUM préalablement à votre premier paiement à l'aide de ce compte. A défaut, vos opérations de paiement d'impôts ou taxes auto-liquidés feraient l'objet d'un rejet bancaire.

![](_page_25_Picture_0.jpeg)

- **Vérifiez attentivement les informations récapitulatives**
- **Cochez la case relative aux conditions générales**
- **Cliquez sur le bouton « Confirmer et valider la demande d'adhésion »**

A l'issue de la confirmation de la demande d'adhésion, un **code d'activation** est généré. Celuici est valable 60 **jours**. Au-delà, vous devrez recommencer la procédure d'adhésion.

Ce code d'activation est envoyé par voie postale à l'entreprise.

 **Si vous avez adhéré au service « Messagerie », il faudra au préalable valider l'adresse électronique de l'entreprise. Cette validation devra intervenir sous 72h. Cf. 4. paragraphe « Etape 3 : validation de l'adresse électronique de l'entreprise »**

Un écran de prise en compte de la demande d'adhésion vous est ensuite affiché.

\* Si vous avez adhéré à un ou plusieurs services autres que « Payer », ou à un service « Payer » pour lequel l'établissement bancaire teneur du compte éligible au seul prélèvement SEPA CORE, l'écran ci-dessous est affiché :

![](_page_26_Picture_77.jpeg)

 **Cliquez sur le lien « Visualiser et sauvegarder le formulaire » afin d'enregistrer le formulaire pour vos archives,** la mention du numéro de formulaire pouvant notamment vous être utile par la suite.

\* Si vous avez adhéré à un service « Payer » pour lequel l'établissement bancaire teneur du compte saisi est éligible au prélèvement SEPA interentreprises (B2B), l'écran ci-dessous est affiché :

![](_page_27_Picture_1.jpeg)

 **Cliquez sur le lien « Visualiser et sauvegarder le formulaire » afin d'enregistrer le formulaire pour vos archives,** la mention du numéro de formulaire pouvant notamment vous être utile par la suite.

 **Éditez le mandat SEPA de prélèvement interentreprises (B2B) si l'établissement teneur de compte est éligible à ce protocole**

 **Si vous souhaitez utiliser ce compte pour paiement d'impôts ou taxes auto-liquidés**, vous devez éditer le mandat SEPA de prélèvement interentreprises (B2B) sur lequel figure la référence unique de mandat (RUM) attribuée, le signer et le faire parvenir à votre banque qui devra enregistrer cette RUM préalablement à votre premier paiement à l'aide de ce compte.

A défaut, vos opérations de paiement d'impôts ou taxes auto-liquidés feraient l'objet d'un rejet bancaire.

 **Si vous souhaitez n'utiliser ce compte que pour le paiement d'impôts ou taxes sur rôle**, il est inutile d'éditer ce mandat.

### **Cas particuliers** :

Si votre entreprise disposait déjà d'un (ou plusieurs) compte bancaire actif, vous n'avez dû saisir aucun compte bancaire dans le cadre de la procédure d'adhésion. Ce ou ces comptes sont consultables par le lien « Gérer mes comptes bancaires » de votre espace professionnel.

Vous devrez toutefois éditer ce mandat B2B au terme de la procédure d'adhésion si le mandat initialement signé est devenu caduc pour défaut d'utilisation sur une période de 36 mois.

Si vous disposez déjà d'une habilitation à un service de paiement, cette édition vous est directement proposée sur le dernier écran de l'adhésion ; le lien d'édition se présentera alors sous la forme suivante :

![](_page_28_Picture_6.jpeg)

**FIN d'étape : votre demande d'adhésion a été enregistrée**

### *Le mandat de prélèvement SEPA interentreprises (B2B) à envoyer signé à votre banque*

![](_page_29_Picture_17.jpeg)

![](_page_29_Picture_18.jpeg)

 *Version française Version anglaise*

### <span id="page-30-0"></span>**4. Étape 3 : validation de l'adresse électronique de l'entreprise**

**Cette étape ne vous concerne que si vous avez adhéré au service « Messagerie ». Si vous avez adhéré à un ou plusieurs services autres que « Messagerie », passez à l'étape 4.**

Une fois la demande d'adhésion effectuée, un courriel est envoyé à l'adresse électronique de l'entreprise renseignée.

Vous avez **72h** pour valider cette adresse électronique. Au-delà de ce délai, vous devrez recommencer la demande d'adhésion.

Courriel adressé par la DGFiP à l'adresse électronique de l'entreprise

![](_page_30_Picture_56.jpeg)

 **Cliquez sur « ici » dans le courriel afin de valider l'adresse électronique de l'entreprise**

Un écran de prise en compte est alors affiché.

![](_page_31_Picture_16.jpeg)

Une fois cette validation effectuée, le code d'activation est adressé par voie postale à l'entreprise.

## <span id="page-32-0"></span>**5. Étape 4 : activation des services**

L'accès se fait depuis la page d'accueil du site [www.impots.gouv.fr](http://www.impots.gouv.fr/).

![](_page_32_Picture_2.jpeg)

 **Cliquez sur le bouton « Votre espace professionnel »**

L'écran ci-dessous vous est ensuite affiché :

![](_page_33_Picture_41.jpeg)

### **Cliquez sur le bouton « Activer mon espace / mes services »**

### L'écran suivant est affiché :

![](_page_33_Picture_42.jpeg)

**Saisissez le code d'activation reçu par voie postale ainsi que les caractères de l'image.**

**Cliquez sur le bouton « Valider »**

![](_page_34_Picture_39.jpeg)

![](_page_34_Picture_40.jpeg)

- **Saisissez le SIREN (ou l'IDSP**[12](#page-34-0)**) de l'entreprise objet de la demande d'adhésion**
- **Saisissez l'adresse électronique de connexion à l'espace professionnel**
- **Cliquez sur le bouton « Valider »**

<span id="page-34-0"></span><sup>12</sup> IDSP = Identifiant provisoire du dossier, attribué par le service gestionnaire dans l'attente de l'identification de l'entité au répertoire SIRENE.

![](_page_35_Picture_25.jpeg)

![](_page_35_Picture_26.jpeg)

**FIN de la procédure :** les services demandés sont désormais actifs, vous pouvez y accéder depuis votre espace professionnel en cliquant sur le lien « Accédez à vos services en ligne », ou depuis impots.gouv.fr.

### <span id="page-36-0"></span>**6. En cas de problème dans l'accomplissement de cette démarche**

Pour tout renseignement supplémentaire, *l'assistance aux usagers des téléprocédures* est joignable de **8h00 à 19h30** du lundi au vendredi, selon deux canaux :

- ✔ le téléphone via le n° **0809 400 210** (service gratuit + prix appel) ;
- $\vee$  le formulaire électronique disponible depuis le site [www.impots.gouv.fr](http://www.impots.gouv.fr/) > Contact / Accéder > Professionnel > Une assistance aux téléprocédures > Par formuel pour une procédure de déclaration en ligne des données> Accéder au formuel.